## **Acer LCD Monitor**

User's Guide

Copyright © 2019. Acer Incorporated. All Rights Reserved.

Acer LCD Monitor User's Guide Original Issue: 09/2019

Changes may be made periodically to the information in this publication without obligation to notify any person of such revisions or changes. Such changes will be incorporated in new editions of this manual or supplementary documents and publications. This company makes no representations or warranties, either expressed or implied, with respect to the contents hereof and specifically disclaims the implied warranties of merchantability or fitness for a particular purpose.

Record the model number, serial number, purchase date and place of purchase information in the space provided below. The serial number and model number are recorded on the label affixed to your computer. All correspondence concerning your unit should include the serial number, model number and purchase information.

No part of this publication may be reproduced, stored in a retrieval system, or transmitted, in any form or by any means, electronically, mechanically, by photocopy, recording or otherwise, without the prior written permission of Acer Incorporated.

Acer LCD Monitor User's Guide

| Model number:      |      |  |
|--------------------|------|--|
| Serial number:     | <br> |  |
| Date of purchase:  |      |  |
| Place of purchase: |      |  |

Acer and the Acer logo are registered trademarks of Acer Incorporated. Other companies' product names or trademarks are used herein for identification purposes only and belong to their respective companies.

## Special notes on LCD monitors

The following are normal with the LCD monitor and do not indicate a problem.

- Due to the nature of the fluorescent light, the screen may flicker during initial use. Turn off the power switch and then turn it on again to make sure the flicker disappears.
- You may find slightly uneven brightness on the screen depending on the desktop pattern you use.
- The LCD screen has 99.99% or more effective pixels. It may include blemishes of 0.01% or less such as a missing pixel or a pixel lit all the time.
- Due to the nature of the LCD screen, an afterimage of the previous screen may remain after switching the image, when the same image is displayed for hours. In this case, the screen is recovered slowly by changing the image or turning off the power switch for a few hours.
- Acer monitor is purposed for video and visual display of information obtained from electronic devices.

# Information for your safety and comfort

## Safety instructions

Read these instructions carefully. Keep this document for future reference. Follow all warnings and instructions marked on the product.

## Cleaning your monitor

Please carefully follow these guidelines when cleaning the monitor:

- Always unplug the monitor before cleaning.
- Use a soft cloth to wipe the screen and cabinet front and sides.

## Connecting/disconnecting the device

Observe the following guidelines when connecting and disconnecting power from the LCD monitor:

- Make sure the monitor is attached to its base before connecting the power cord to the AC power outlet.
- Make sure both the LCD monitor and the computer are turned off before connecting any cable or unplugging the power cord.
- If the system has multiple sources of power, disconnect power from the system by unplugging all power cords from the power supplies.

## Accessibility

Be sure that the power outlet you plug the power cord into is easily accessible and located as close to the equipment operator as possible. When you need to disconnect power from the equipment, be sure to unplug the power cord from the electrical outlet.

## Safe listening

To protect your hearing, follow these instructions.

- Gradually increase the volume until you can hear it clearly and comfortably and without distortion.
- After setting the volume level, do not increase it after your ears have adjusted.
- Limit the amount of time listening to music at high volume.
- Avoid turning up the volume to block out noisy surroundings.
- Turn the volume down if you can't hear people speaking near you.

## Warnings

- Do not use this product near water.
- Do not place this product on an unstable cart, stand or table. If the product falls, it could be seriously damaged.
- Slots and openings are provided for ventilation to ensure reliable operation of the product and to protect it from overheating. These openings must not be blocked or covered. The openings should never be blocked by placing the product on a bed, sofa, rug or other similar surface. This product should never be placed near or over a radiator or heat register, or in a built-in installation unless proper ventilation is provided.
- Never push objects of any kind into this product through cabinet slots as they may touch dangerous voltage points or short-out parts that could result in a fire or electric shock. Never spill liquid of any kind onto or into the product.
- To avoid damage of internal components and to prevent battery leakage, do not place the product on a vibrating surface.
- Never use it under sporting, exercising, or any vibrating environment which will probably cause unexpected short current or damage internal devices

## Using electrical power

- This product should be operated from the type of power indicated on the marking label. If you are not sure of the type of power available, consult your dealer or local power company.
- Do not allow anything to rest on the power cord. Do not locate this
  product where people will walk on the cord.
- If an extension cord is used with this product, make sure that the total

ampere rating of the equipment plugged into the extension cord does not exceed the extension cord ampere rating. Also, make sure that the total rating of all products plugged into the wall outlet does not exceed the fuse rating.

- Do not overload a power outlet, strip or receptacle by plugging in too many devices. The overall system load must not exceed 80% of the branch circuit rating. If power strips are used, the load should not exceed 80% of the power strip's input rating.
- This product's power cord is equipped with a three-wire grounded plug.
  The plug only fits in a grounded power outlet. Make sure the power outlet
  is properly grounded before inserting the power cord plug. Do not insert
  the plug into a non-grounded power outlet. Contact your electrician for
  details.

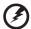

Warning! The grounding pin is a safety feature. Using a power outlet that is not properly grounded may result in electric shock and/or injury.

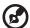

Note: The grounding pin also provides good protection from unexpected noise produced by other nearby electrical devices that may interfere with the performance of this product.

Use the product only with the supplied power supply cord set. If you need
to replace the power cord set, make sure that the new power cord meets
the following requirements: detachable type, UL listed/CSA certified, type
SPT-2, rated 7 A 125 V minimum, VDE approved or its equivalent, 4.5
meters (15 feet) maximum length.

## **Product servicing**

Do not attempt to service this product yourself, as opening or removing covers may expose you to dangerous voltage points or other risks. Refer all servicing to qualified service personnel.

Unplug this product from the wall outlet and refer servicing to qualified service personnel when:

- the power cord or plug is damaged, cut or frayed
- liquid was spilled into the product
- the product was exposed to rain or water
- the product has been dropped or the case has been damaged
- the product exhibits a distinct change in performance, indicating a need for service
- the product does not operate normally after following the operating instructions

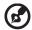

Note: Adjust only those controls that are covered by the operating instructions, since improper adjustment of other controls may result in damage and will often require extensive work by a qualified technician to restore the product to normal condition.

#### Potentially explosive environments

Switch off your device in any area with a potentially explosive atmosphere and obey all signs and instructions. Potentially explosive atmospheres include areas where you would normally be advised to turn off your vehicle engine. Sparks in such areas could cause an explosion or fire resulting in bodily injury or even death. Switch off the device near gas pumps at service stations. Observe restrictions on the use of radio equipment in fuel depots, storage and distribution areas; chemical plants; or where blasting operations are in progress. Areas with a potentially explosive atmosphere are often, but not always, marked. They include below deck on boats, chemical transfer or storage facilities, vehicles using liquefied petroleum gas (such as propane or butane), and areas where the air contains chemicals or particles such as grain, dust or metal powders.

## Additional safety information

Your device and its enhancements may contain small parts. Keep them out of the reach of small children.

## IT Equipment Recycling Information

Acer is strongly committed to environmental protection and views recycling, in the form of salvaging and disposal of used equipment, as one of the company's top priorities in minimizing the burden placed on the environment.

We at Acer are very conscious of the environmental effects of our business and strive to identify and provide the best working procedures to reduce the environmental impact of our products.

For more information and help when recycling, please go to this website: https://www.acer-group.com/sustainability/en/our-products-environment.html

Visit <u>www. acer-group.com</u> for further information on the features and benefits of our other products.

## Disposal instructions

This symbol on the product or on its packaging indicates that this product must not be disposed of with your other household waste. Instead, it is your responsibility to dispose of your waste equipment by handing it over to a designated collection point for the recycling of waste electrical and electronic equipment. The separate collection and recycling of your waste equipment at the time of disposal will help to conserve natural resources and ensure that it is recycled in a manner that protects human health and the environment. For more information about where you can drop off your waste equipment for recycling, please contact your local office, your household waste disposal service or the shop where you purchased the product.

https://www.acer-group.com/sustainability/en/our-products-environment.html

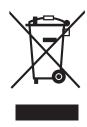

## LCD pixel statement

The LCD unit is produced with high-precision manufacturing techniques. Nevertheless, some pixels may occasionally misfire or appear as black or red dots. This has no effect on the recorded image and does not constitute a malfunction.

This product has been shipped enabled for power management:

- Activate display's Sleep mode within 5 minutes of user inactivity.
- Wake the monitor when it is in Active Off mode, move the mouse or press any keyboard key.

## Tips and information for comfortable use

Computer users may complain of eyestrain and headaches after prolonged use. Users are also at risk of physical injury after long hours of working in front of a computer. Long work periods, bad posture, poor work habits, stress, inadequate working conditions, personal health and other factors greatly increase the risk of physical injury.

Incorrect computer usage may lead to carpal tunnel syndrome, tendonitis, tenosynovitis or other musculoskeletal disorders. The following symptoms may appear in the hands, wrists, arms, shoulders, neck or back:

- numbness, or a burning or tingling sensation
- aching, soreness or tenderness
- pain, swelling or throbbing
- stiffness or tightness
- coldness or weakness

If you have these symptoms, or any other recurring or persistent discomfort and/or pain related to computer use, consult a physician immediately and inform your company's health and safety department.

The following section provides tips for more comfortable computer use.

#### Finding your comfort zone

Find your comfort zone by adjusting the viewing angle of the monitor, using a footrest, or raising your sitting height to achieve maximum comfort. Observe the following tips:

- refrain from staying too long in one fixed posture
- avoid slouching forward and/or leaning backward
- stand up and walk around regularly to remove the strain on your leg muscles

#### Taking care of your vision

Long viewing hours, wearing incorrect glasses or contact lenses, glare, excessive room lighting, poorly focused screens, very small typefaces and low-contrast displays could stress your eyes. The following sections provide suggestions on how to reduce eyestrain.

#### Eves

- Rest your eyes frequently.
- Give your eyes regular breaks by looking away from the monitor and focusing on a distant point.
- Blink frequently to keep your eyes from drying out.

#### Display

- Keep your display clean.
- Keep your head at a higher level than the top edge of the display so your eyes point downward when looking at the middle of the display.
- Adjust the display brightness and/or contrast to a comfortable level for enhanced text readability and graphics clarity.
- Eliminate glare and reflections by:
  - placing your display in such a way that the side faces the window or any light source
  - minimizing room light by using drapes, shades or blinds
  - using a task light
  - changing the display's viewing angle
  - using a glare-reduction filter
  - using a display visor, such as a piece of cardboard extended from the display's top front edge
- Avoid adjusting your display to an awkward viewing angle.
- Avoid looking at bright light sources, such as open windows, for extended periods of time.

## Developing good work habits

Develop the following work habits to make your computer use more relaxing and productive:

- Take short breaks regularly and often.
- Perform some stretching exercises.
- Breathe fresh air as often as possible.
- Exercise regularly and maintain a healthy body.

## TABLE OF CONTENTS

| UNPACKING                     | 1  |
|-------------------------------|----|
| ATTACHING / REMOVING THE BASE | 2  |
| SCREEN POSITION ADJUSTMENT    |    |
| CONNECTING THE POWER CORD     | 5  |
| SAFETY PRECAUTION             | 5  |
| CLEANING YOUR MONITOR         | 5  |
| POWER SAVING                  | 6  |
| DDC                           | 6  |
| CONNECTOR PIN ASSIGNMENT      | 7  |
| STANDARD TIMING TABLE         | 8  |
| INSTALLATION                  |    |
| USER CONTROLS                 |    |
| TROUBLESHOOTING               | 19 |

#### UNPACKING

Please check the following items are present when you unpack the box, and save the packing materials in case you will need to ship or transport the monitor in future.

\*Below items shown here is indicative only. The actual product may be different.

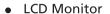

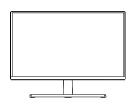

Quick Start Guide

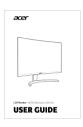

 AC Power Cord (Optional)

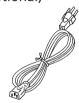

Power adapter (Optional)

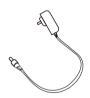

• D-S ub Cable (Optional)

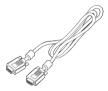

 HDMI Cable (Optional)

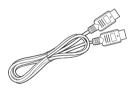

 DP cable (Optional)

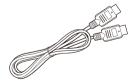

• Audio Cable (Optional)

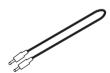

## ATTACHING / REMOVING THE BASE

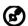

Note: Remove the monitor and monitor base from its packaging. Carefully place the monitor face-down on a stable surface -- use a cloth to avoid scratching the screen.

- the base.
- 1. Attach the monitor stand arm to 2. Secure the base to the arm of the monitor stand base.

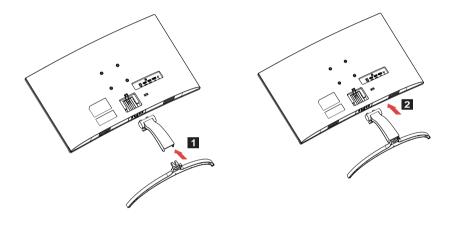

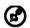

Note: If installing with a wall mounting kit, it is recommended to use VESA mounting kit (75mm x 75mm) with M4 x 10 (L) mm screws to fix your monitor on the wall.

Follow these instructions to remove the base from the monitor.

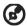

Note:Carefully place the monitor face down on a flat surface-sue a cloth pad to prevent scratching the screen.

- 1. Press the release latch with a screwdriver.
- 2. Pull in the direction of the arrow. then remove the stand base from the monitor.

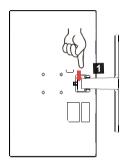

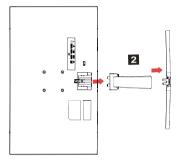

## **SCREEN POSITION ADJUSTMENT**

In order to optimize the best viewing position, you can adjust the height/tilt of the monitor.

#### • Tilt

Please see the illustration below for an example of the tilt range.

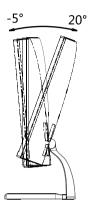

#### CONNECTING THE POWER CORD

- Check first to make sure that the power cord you use is the correct type required for your area.
- This monitor has a universal power supply that allows operation in either 100/120V AC or 220/240 V AC voltage area. No user-adjustment is required.
- Plug one end of the AC power cord to an AC inlet, and plug the other end into an AC outlet.
- For unit using at 120 V AC:
   Use a UL Listed Cord Set, Type SVT wire and plug rated 10 A/125 V.
- For unit using at 220/240 V AC (outside of U.S.):
   Use a Cord Set consisting of H05VV-F cord and plug rated 10 A, 250 V. The cord set should have the appropriate safety approvals for the country in which the equipment will be installed.

#### SAFETY PRECAUTION

- Avoid placing the monitor, or any other heavy object, on the power cord to avoid damage to the cable.
- Do not expose the monitor to rain, excessive moisture, or dust.
- Do not cover the ventilation slots or openings of the monitor. Always put the monitor in a place where there is adequate ventilation.
- Avoid placing the monitor against a bright background or where sun-light or other light sources may reflect on the face of the monitor. Place the monitor just below eye level.
- Handle with care when transporting the monitor.
- Refrain from giving shock or scratch to the screen, as screen is fragile.
- In order to prevent damage to the monitor, do not lift the monitor by its base.

## CLEANING YOUR MONITOR

Please carefully follow the below guidelines when cleaning the monitor.

- Always unplug the monitor before cleaning.
- Use a soft cloth to gently wipe the screen and cabinet front and sides.
- NEVER SPRAY OR POUR ANY LIQUID DIRECTLY ONTO THE SCREEN OR CASE.
- PLEASE DO NOT USE ANY AMMONIA OR ALCOHOL-BASED CLEANERS ON THE LCD DISPLAY SCREEN OR CASE.
- Acer will not be liable for damage resulting from use of any ammonia or alcohol-based cleaners.

#### **POWER SAVING**

The monitor will be driven into "Power Saving" mode by the control signal from the display controller, as indicated by the LED flashes power LED.

| State             | LED Light   |
|-------------------|-------------|
| ON                | Blue        |
| Power Saving Mode | LED flashes |

The power saving states will be kept until a control signal has been detected or the keyboard or mouse is activated. The recovery time from Active OFF state back to ON state is around 3 seconds.

#### DDC

To make your installation easier, the monitor is able to Plug and Play with your system if your system also supports DDC protocol. The DDC (Display Data Channel) is a communication protocol through which the monitor automatically informs the host system about its capabilities, for example, supported resolutions and corresponding timing. The monitor supports DDC2B standard.

## **CONNECTOR PIN ASSIGNMENT**

## 19-Pin Color Display Signal Cable\*

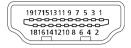

| PIN | Meaning           | PIN | Meaning                   |
|-----|-------------------|-----|---------------------------|
| 1.  | TMDS Data2+       | 10. | TMDS Clock+               |
| 2.  | TMDS Data2 Shield | 11. | TMDS Clock Shield         |
| 3.  | TMDS Data2-       | 12. | TMDS Clock-               |
| 4.  | TMDS Data1+       | 13. | CEC                       |
| 5.  | TMDS Data1 Shield | 14. | Reserved (N.C. on device) |
| 6.  | TMDS Data1-       | 15. | SCL                       |
| 7.  | TMDS Data0+       | 16. | SDA                       |
| 8.  | TMDS Data0 Shield | 17. | DDC/CEC Ground            |
| 9.  | TMDS Data0-       | 18. | +5V Power                 |
|     |                   | 19. | Hot Plug Detect           |

<sup>\*</sup> only for certain models

## 20-Pin Color Display Signal Cable\*

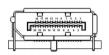

| PIN | Description | PIN | Description     |
|-----|-------------|-----|-----------------|
| 1.  | Lane0(p)    | 11. | GND             |
| 2.  | GND         | 12. | Lane3(n)        |
| 3.  | Lane0(n)    | 13. | Config1         |
| 4.  | Lane1(p)    | 14. | Config2         |
| 5.  | GND         | 15. | AUX_CH (n)      |
| 6.  | Lane1(n)    | 16. | GND             |
| 7.  | Lane2(p)    | 17. | AUX_CH (p)      |
| 8.  | GND         | 18. | Hot Plug Detect |
| 9.  | Lane3(n)    | 19. | DP Power_Return |
| 10. | Lane3(p)    | 20. | DP Power        |

<sup>\*</sup> only for certain models

## STANDARD TIMING TABLE

| NO. | Mode   | Resolution | Remark  |
|-----|--------|------------|---------|
| 1   |        | 640x480    | 60Hz    |
| 2   | VGA    | 640x480    | 72Hz    |
| 3   |        | 640x480    | 75Hz    |
| 4   | MAC    | 640x480    | 66.66Hz |
| 5   | VESA   | 720x400    | 70Hz    |
| 6   |        | 800x600    | 56Hz    |
| 7   | SVGA   | 800x600    | 60Hz    |
| 8   | SVGA   | 800x600    | 72Hz    |
| 9   |        | 800x600    | 75Hz    |
| 10  | MAC    | 832x624    | 74.55Hz |
| 11  |        | 1024x768   | 60Hz    |
| 12  | XGA    | 1024x768   | 70Hz    |
| 13  |        | 1024x768   | 75Hz    |
| 14  | VESA   | 1152x864   | 75Hz    |
| 15  | VESA   | 1280x960   | 60Hz    |
| 16  | SXGA   | 1280x1024  | 60Hz    |
| 17  | SAGA   | 1280x1024  | 75Hz    |
| 18  | VESA   | 1280x720   | 60Hz    |
| 19  | WXGA+  | 1440x900   | 60Hz    |
| 20  | WSXGA+ | 1680x1050  | 60Hz    |
| 21  | FHD    | 1920x1080  | 60Hz    |
| 22  | QHD    | 2560x1440  | 60Hz    |
| 23  | ζηυ    | 2560x1440  | 75Hz    |

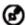

Note: HDMI is purposely supporting the Adaptive-Sync technology and target AMD graphic solutions. For other GPUs, please contact the graphic card manufactures whether they can support or not.

#### INSTALLATION

To install the monitor to your host system, please follow the steps as given below:

#### Steps

- 1. Turn off your computer and unplug the power cord.
- 2. 2-1 Connect Video Cable
  - a. Make sure both the monitor and computer are powered-OFF.
  - b. Connect the VGA cable to the computer. (Optional)
  - 2-2 Connect HDMI Cable (Only HDMI-input model) (Optional)
    - a. Make sure both the monitor and computer are powered-OFF.
    - b. Connect the HDMI cable to the computer.
  - 2-3 Connect DP Cable (Only DP-input model) (Optional)
    - a. Make sure both the monitor and computer are powered-OFF.
    - b. Connect the DP cable to the computer.
- 3. Connect the Audio cable (only Audio input model) (optional)
- 4. Insert the monitor power cable into the power port at the back of the monitor.
- 5. Plug the power cords of your computer and your monitor into a near by electrical outlet.

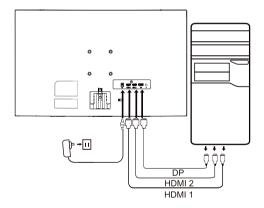

| ~                   |                 |
|---------------------|-----------------|
| HDMI (optional)     |                 |
| VGA IN (optional)   | USB (optional)  |
| AUDIO IN (optional) | DP (optional)   |
| AUDIO OUT(optional) | Type (optional) |

Note: The location and names of the sockets on the monitor may vary according to monitor model, and some sockets may not available for some models.

## **USER CONTROLS**

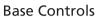

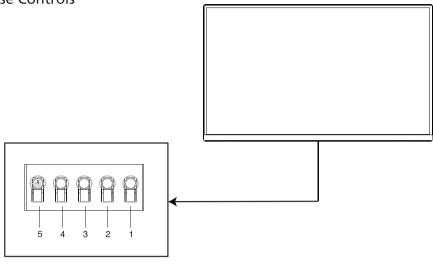

| Number | lcon | Description                                                                                                    |
|--------|------|----------------------------------------------------------------------------------------------------|
| 1      |      | Go to the main menu.                                                                                                    |
| 2      |      | Enter the source mode.                                                                                                    |
| 3/4    |      | HotKey 1,2 buttons.Press to activate user defined hotkey function.                                                                                                    |
| 5      | P    | In the powered-off state, pressing the button powers on<br>the device; in the powered-on state, pressing the button<br>normally enters the mode switching menu, and long-<br>pressing for 3seconds powers off the device. |

## Adjusting the OSD settings

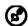

Note: The following content is for general reference only. Actual product specifications may vary.

The OSD (on-screen display) can be used for adjusting the settings of your LCD Monitor. Press the MENU key to open the OSD. You can use the OSD to adjust the picture quality, OSD position and general settings. For advanced settings, please refer to following page:

#### Main Page

The default function for Hot Key 1 and 2 are Brightness and Contrast. You can use the Hot Key Assignment function to set these buttons to your preferred functions.

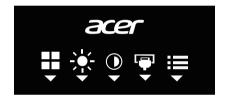

#### Turn Modes on or off

Double click buttons 5 to open the Modes control and select which user-defined profile to use(please see the OSD section for more information). After completion, use • to go back previous menu.

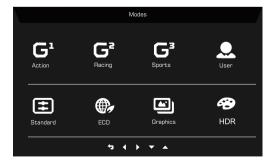

## The Function page

Double-press Button 1 to select the menu function, and then use Buttons 1/2/3/4 to adjust the settings you need. When finished, use Button 4 to return to the previous level or exit the menu.

## Adjusting the Picture

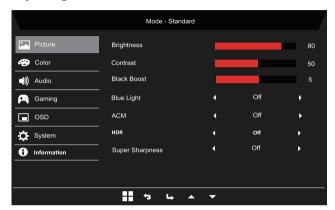

- 1. Double-press Button 1 to bring up the OSD.
- 2. Use Buttons 1/2 to select the Picture from the OSD.
- 3. Then press Button 3 to navigate to the setting you want to adjust.
- 4. Brightness: Adjust the brightness from 0 to 100.
  - 3

Note: Adjusts the balance between light and dark shades.

- 5. Contrast: adjust the contrast from 0 to 100.
  - Note: Sets the degree of difference between light and dark areas.
- 6. Black Boost: This boosts the amplitude of the dark color levels of the display– blacks will be less black. The higher the level, the higher the boost.
- 7. Blue Light: filter out blue light by adjusting different Blue Light showing ratio 80%, 70%, 60%, 50%.
  - 3

Note: Higher values allow more blue light through. For the best protection, select a lower value.

- 8. ACM: Turn ACM on or off. The default is off.
- HDR: Turn HDR Off, Auto or HDR. The default is Off. Select Auto enables this function to automatically detect and process HDR signal. Note:
  - 1. If HDR is "Auto", then Modes is set to "HDR" automatically.
  - 2. If HDR is "Auto", certain parameters (ACM, Gamma, Contrast, Blue Light, Color Temperature, Black Boost, Grayscale Mode, 6-axis Hue, 6-axis Saturate, and VRB/TVR) are grayed out and disabled.
  - 3. HDR function is only available for HDMI 2.0 or DP.
- 10. Super Sharpness: Super Sharpness technology can simulate high-resolution image by boosting the pixel density of the original source. It can make images sharper and clear.

#### Adjusting the Color

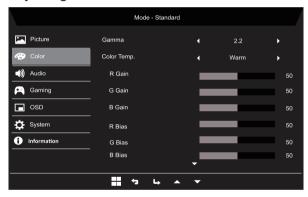

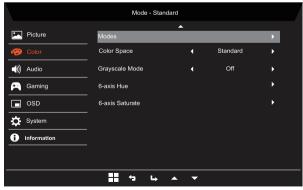

- 1. Double-press Button 1 to bring up the OSD.
- 2. Use Buttons 1/2 to select the Color from the OSD.
- 3. Then press Button 3 to navigate to the setting you want to adjust.

- 4. Gamma mode allows you to adjust the luminance tone. The default value is 2.2 (standard value for Windows).
- 5. Color temperature: Default is warm. You can choose Cool, Warm, Normal, Bluelight or User.
- 6. Modes: Select your preferred mode.
- 7. Color Space: Select your prefered Color Space.
- 8. Grayscale Mode: Turn grayscale mode On or Off.
- 9. 6-axis Hue: Adjust the red, green, blue, yellow, magenta and cyan hue.
- 10. 6-axis Saturate: Adjust the red, green, blue, yellow, magenta and cyan saturation.

## Adjusting the Audio

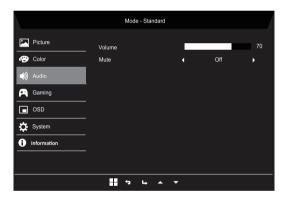

- 1. Double-press Button 1 to bring up the OSD.
- 2. Use Buttons 1/2 to select the Audio from the OSD.
- 3. Then press Button 3 to navigate to the setting you want to adjust.
- 4. Volume: Adjusts the volume.
- 5. Mute: Select On or Off.

### Adjusting the Gaming

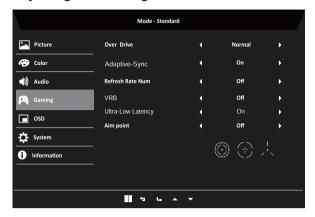

- Double-press Button 1 to bring up the OSD. 1.
- 2. Use Buttons 1/2 to select the Gaming from the OSD.
- Then press Button 3 to navigate to the setting you want to adjust. 3.
- 4. Over Drive: Select Off, Normal, or Extreme.
- 5. Adaptive-Sync : Select support of Adaptive-Sync or not, the default is on.

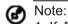

- 1. If Adaptive-Sync is "ON", then the Over Drive selection is set to "Normal" automatically.
- 2. If Adaptive-Sync is "OFF", then the user can set Over Drive to either one of the three settings including: (a) Extreme (b) Normal (c) Off.
- Refresh Rate Num: Display the panel's current refresh rate on the screen. 6.
- 7. VRB: When VRB is Extreme or Normal, VRB provides a sharper and clearer dynamic picture; the default is Off.

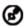

- VRB does not support PIP/PBP Mode and HDR Mode. (Selective models)
- When VRB is Extreme or Normal, Adaptive-Sync is automatically turned off.
- VRB will affect the brightness of the following: Logo, Aim Point, Message and Input Icon.
- VRB feature is dependent on the monitor's maximum refresh rate. For monitors supporting up to 75Hz Only. VRB is available when the refresh rate is set to 75Hz Only.

- 8. Ultra-Low Latency: The fuction include On and Off. The default is Off.
- 9. Aim Point: Show an Aim point on the screen for shooting games.

## Adjusting the OSD

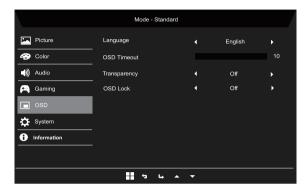

- 1. Double-press Button 1 to bring up the OSD.
- 2. Use Buttons 1/2 to select the OSD from the OSD.
- 3. Then press Button 3 to navigate to the setting you want to adjust.
- 4. Language: Set the OSD menu language.
- 5. OSD Timeout: Adjust the delay before turning the off the OSD menu.
- 6. Transparency: Select the transparency when using gaming mode. The transparency can be 0% (OFF), 20%, 40%, 60%, or 80%.
- 7. OSD Lock: OSD Lock function is used to prevent OSD button from being pressed accidentally. To delete the OSD lock message, press and hold Buttons 1/2 for 3 seconds until the message disappears. If the OSD lock persists, check if Buttons 1/2 are functioning.

### Adjusting the System

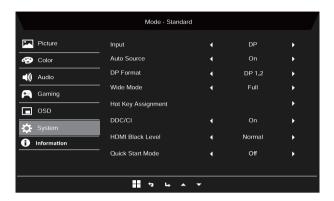

- 1. Double-press Button 1 to bring up the OSD.
- 2. Use Buttons 1/2 to select the System from the OSD.
- 3. Then press Button 3 to navigate to the setting you want to adjust.
- 4. Input: Select the source from an available input source.
- 5. Auto Source: Automatically searches for available input sources.
- 6. DP Format; you can select which DP format you are using. The defaut is set at DP1.2. In some models it might be gray out since it's just one value.
- 7. Wide Mode: You can select which screen aspect you are using.
- 8. Hot Key Assignment: Select the function of Hot Key 1 or Hot Key 2.

- 9. DDC/CI: Allows the monitor settings to be set through the software on the PC.
  - Note: DDC/CI, short for Display Data Channel/Command Interface, which allows monitor controls to be sent via software.
- 10. HDMI Black Level: You can select the level of blackness under HDMI source. The options are Normal and Low.
- 11. Quick Start Mode: Enable monitor rapidly.

#### **Product information**

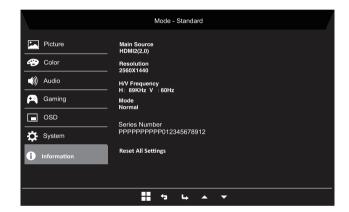

- 1. View the basic information of the machine.
- 2. Reset All Settings: Reset all settings to factory defaults.

## **TROUBLESHOOTING**

Before sending your LCD monitor for servicing, please check the trouble-shooting list below to see if you can self-diagnose the problem.

## (HDMI/DP Mode)

| Problems                                  | Current Status                         | Remedy                                                                                                    |
|-------------------------------------------|----------------------------------------|----------------------------------------------------------------------------------------------------|
|                                           | LED ON                                 | <ul> <li>Using OSD, adjust brightness<br/>and contrast to maximum or<br/>reset to their default settings.</li> </ul>               |
| No Picture                                |                                        | Check the power switch.                                                                                                    |
|                                           | LED OFF                                | Check if AC power cord is properly connected to the monitor.                                                                       |
|                                           | LED flashes                            | <ul> <li>Check that the video signal cable<br/>is properly connected to the back<br/>of the monitor.</li> </ul>                    |
|                                           |                                        | Check whether the computer system's power is on.                                                                                   |
| Abnormal Sound                            |                                        | Check the audio cable with the host PC is connected.                                                                               |
| (Only Audio-Input<br>model)<br>(Optional) | No sound, or sound<br>level is too low | <ul> <li>Check if the volume setup of the<br/>host PC is in minimum position<br/>and try to raise the volume<br/>level.</li> </ul> |

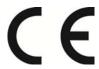

## **Declaration of Conformity**

We,

**Acer Incorporated** 

8F, 88, Sec. 1, Xintai 5th Rd., Xizhi, New Taipei City 221, Taiwan

And,

Acer Italy s.r.l.

Viale delle Industrie 1/A, 20020 Arese (MI), Italy Tel: +39-02-939-921 ,Fax: +39-02 9399-2913

www.acer.it

**Product:** LCD Monitor

Trade Name: ACER
Model Number: ED273U

SKU Number: ED273U xxxxxxxx

 $("x" = 0 \sim 9, a \sim z, A \sim Z, or blank)$ 

We, Acer Incorporated, hereby declare under our sole responsibility that the product described above is in conformity with the relevant Union harmonization legislations as below Directive and following harmonized standards and/or other relevant standards have been applied:

**⊠ EMC Directive: 2014/30/EU** 

⊠ EN55032:2015+AC: 2016 Class B ⊠ EN 55035:2017

⊠ EN61000-3-2:2019 Class D ⊠ EN61000-3-3:2013+A1:2019

**IVD Directive: 2014/35/EU** 

⊠ EN 62368-1: 2014+ A11: 2017

**⊠** RoHS Directive: 2011/65/EU

⊠ EN 50581:2012

**⊠** ErP Directive: 2009/125/EC

⊠ (EU) 2019/ 2021; EN 50564:2011

Year to begin affixing CE marking: 2020.

RU Jan / Sr. Manager

Acer Incorporated (Taipei, Taiwan)

Dec. 16, 2020

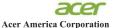

333 West San Carlos St., Suite 1500 San Jose, CA 95110 U. S. A.

U. S. A. Tel : 254-298-4000 Fax : 254-298-4147 www.acer.com

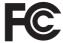

## Federal Communications Commission Declaration of Conformity

This device complies with Part 15 of the FCC Rules. Operation is subject to the following two conditions: (1) this device may not cause harmful interference, and (2) this device must accept any interference received, including interference that may cause undesired operation.

The following local Manufacturer /Importer is responsible for this declaration:

| Product:                      | LCD Monitor                                                             |
|-------------------------------|-------------------------------------------------------------------------|
| Model Number:                 | <b>ED273</b> U                                                          |
| SKU Number:                   | ED273U xxxxx $(X=0\sim9, a\sim z, or A\sim Z)$                          |
| Name of Responsible Party:    | Acer America Corporation                                                |
| Address of Responsible Party: | 333 West San Carlos St.<br>Suite 1500<br>San Jose, CA 95110<br>U. S. A. |
| Contact Person:               | Acer Representative                                                     |
| Phone No.:                    | 254-298-4000                                                            |
| Fax No.:                      | 254-298-4147                                                            |

Product Information for EU Energy Label English Informasi produk untuk Label Energi UE Bahasa Indonesian Deutsch Produktinformationen für das EU Energielabel Información de producto para EU Energy Label Español Informations produit pour le label énergétique de l'UE Français

Informazioni prodotto per la classe di efficienza energetica UE Italiano Nederlands Productinformatie voor EU-energielabel

Polski Informacie o produkcie dla etykiety energetycznei UE Informação de Produto para Etiqueta Energética da UE Português

Produktinformation för EU:s energimärkning Svenska

繁體中文 用於歐盟能源標示的產品資訊 简体中文 用于欧盟能源标识的产品信息

日本語 EU エネルギーラベルのための製品情報 Termékinformációk az EU energiacímkéhez Magyar

Πληροφορίες προϊόντος για την ενεργειακή ετικέτα της ΕΕ Ελληνικά Slovensky Informácie o výrobku pre energetický štítok EÚ Dansk Produktoplysninger for EU-energimærke Tuotetiedot EU-energiatarraa varten Suomi Produktinformasjon for EU-energietikett Norsk AB Enerji Etiketi için Ürün Bilgileri Türkce

Română Informații despre produs pentru eticheta UE privind eficiența energetică Продуктова информация за енергийния етикет на Европейския съюз български

Eesti Tooteteave EL-i energiamärgisele

Gaminio informacija ES energijos vartojimo efektyvumo etiketei Lietuvių

Produkta informācija ES Enerģijas markējumam Latviski Podaci o proizvodu za energetsku oznaku EU Hrvatski ไทย ข้อมลผลิตภัณฑ์สำหรับฉลากพลังงานสหภาพยโรป Informacije o proizvodu za EU energetsku oznaku Srpski

العربية

معلومات المنتج لعلامة الطاقة في الاتحاد الأوروبي

Português (Brasil) Informações do produto para a Etiqueta de Energia da UE Інформація про продукт для маркування енергоефективності ЄС Українська

Čeština Informace o produktu pro energetický štítek v EU

Русский Информация о продукте для маркировки этикеткой энергетической эффективности ЕС

Informacije o izdelku za energijsko nalepko EU Slovenščina

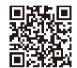